Environment Settings of R, Netdraw, MySQL, and Java

# 1. Install R and R Studio

<http://www.rstudio.com/products/rstudio/download/> <http://cran.rstudio.com/>

Download and install R and R Studio

# File -> New Project.. -> New Directory

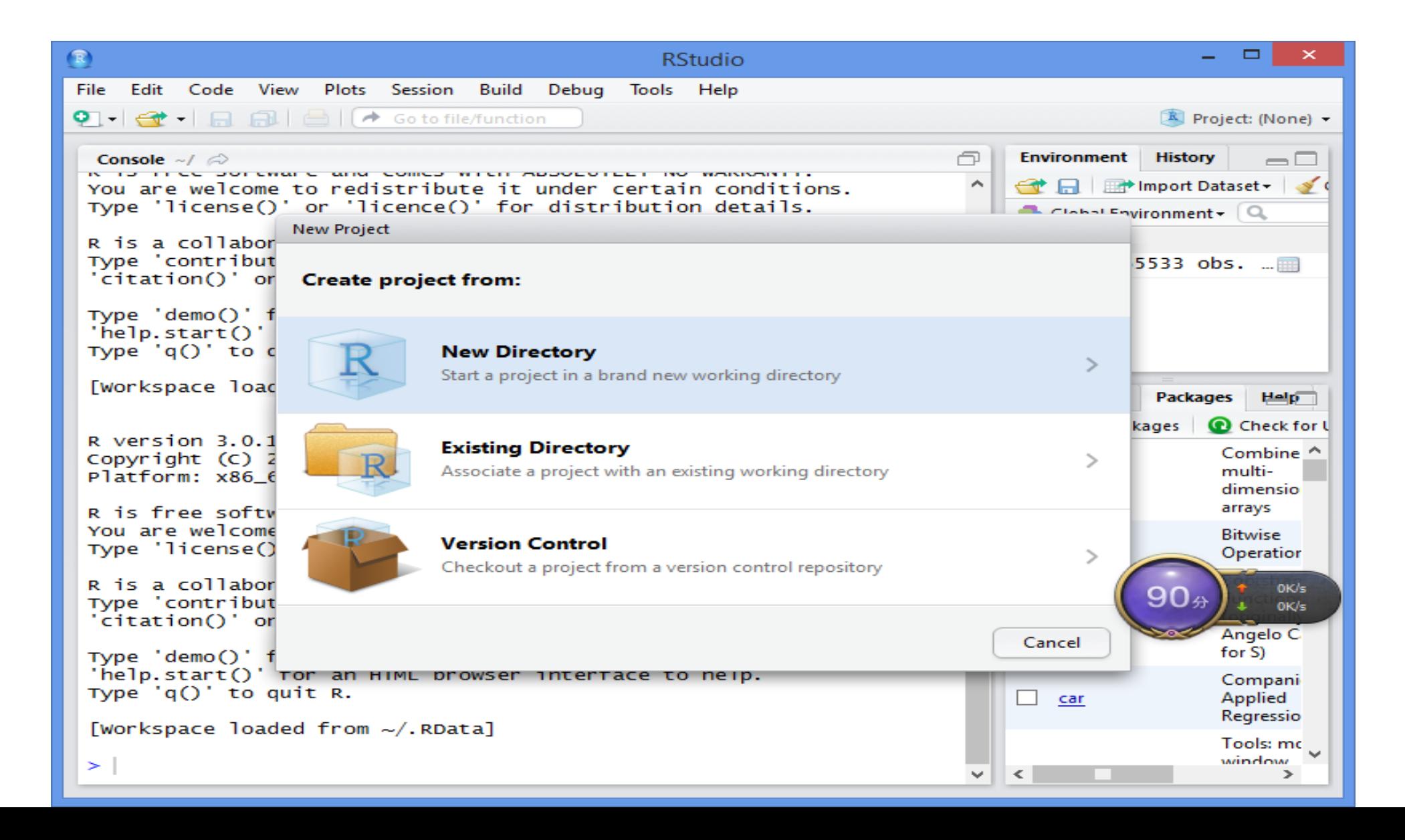

# Empty Project

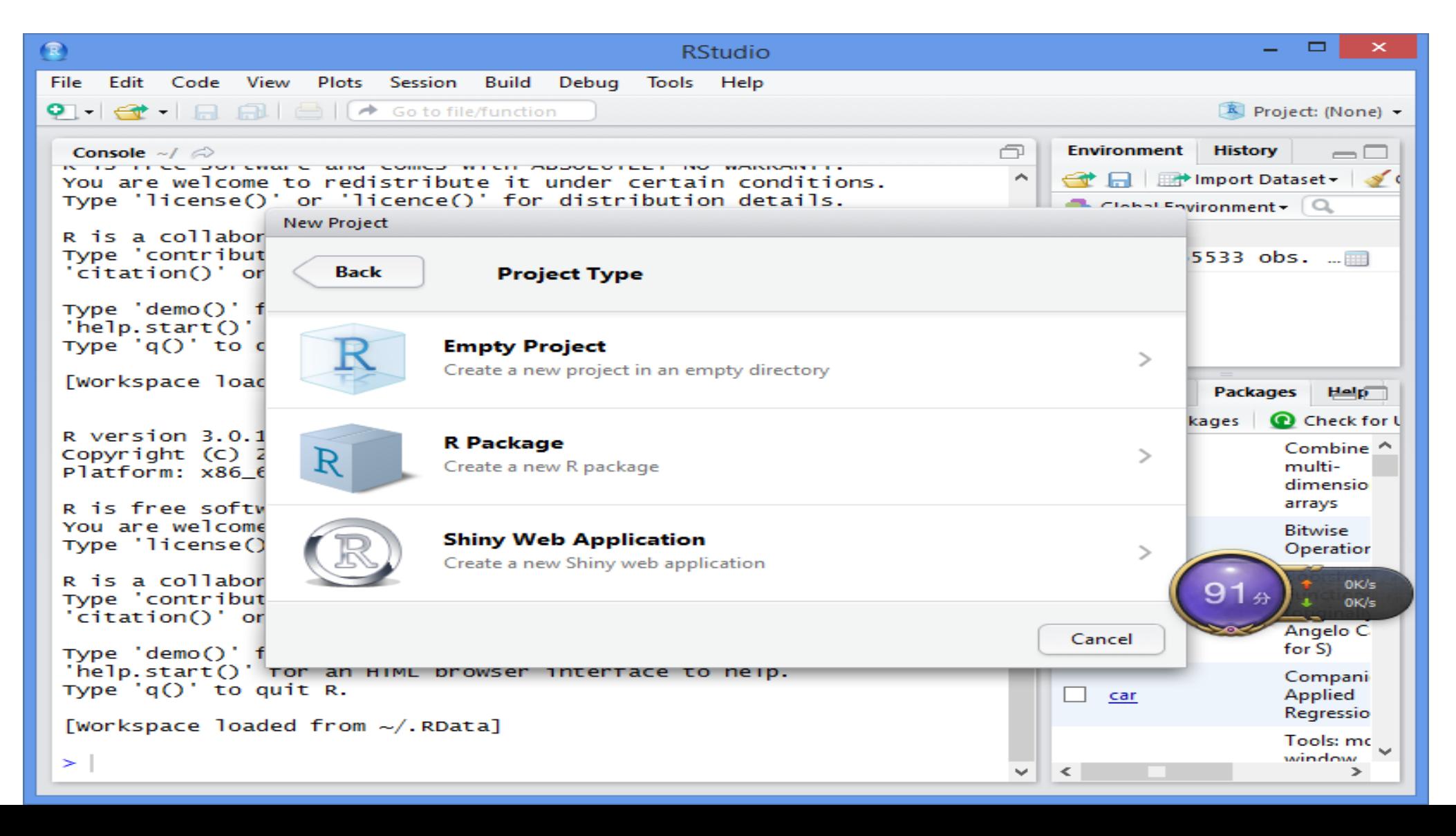

# Set your project directory

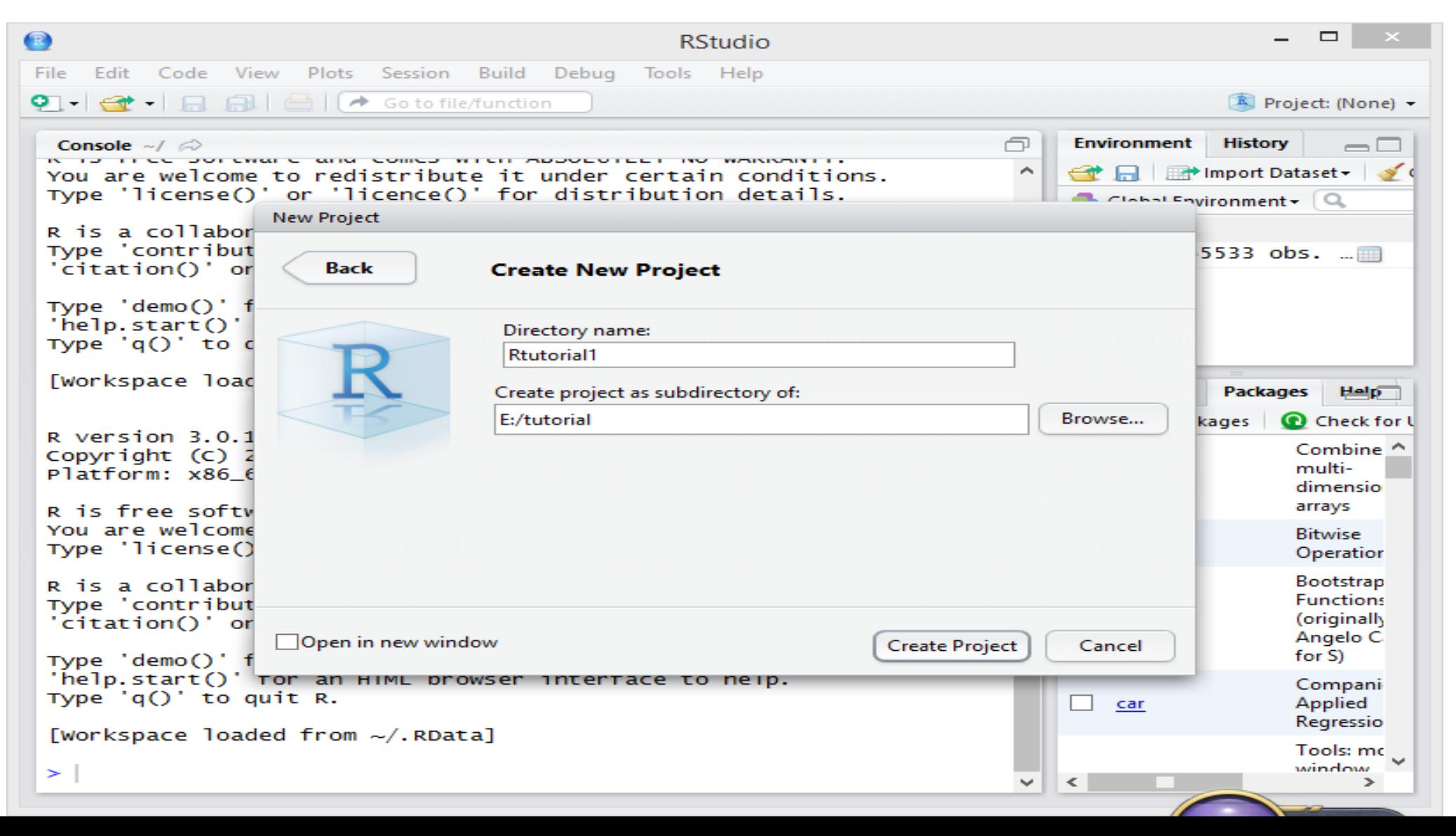

# install.packages("igraph")

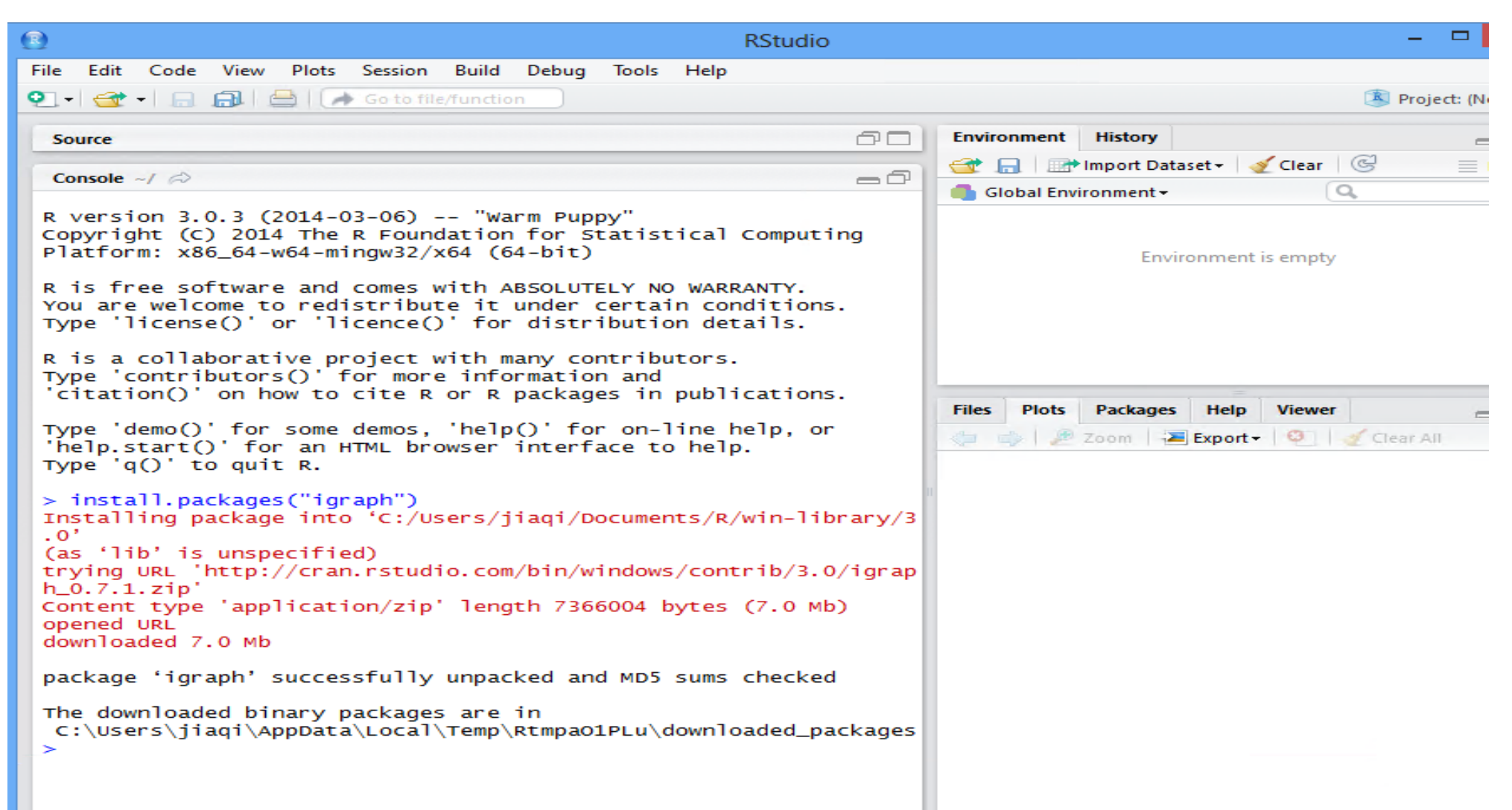

# Save and Exit

# 2. Install MySQL

• Go to http://www.mysql.com/downloads/installer/ to download the latest version of MySQL Installer.

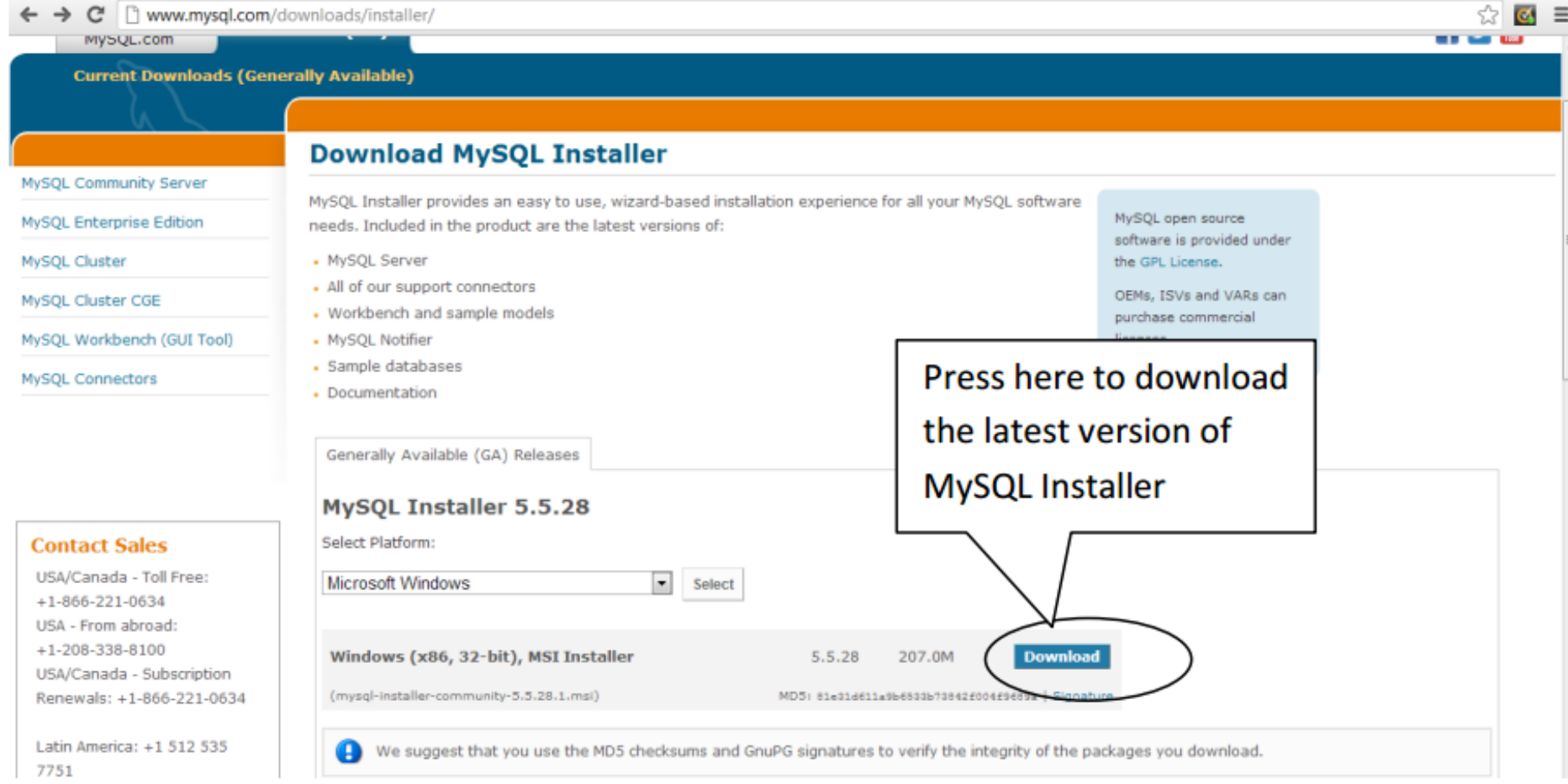

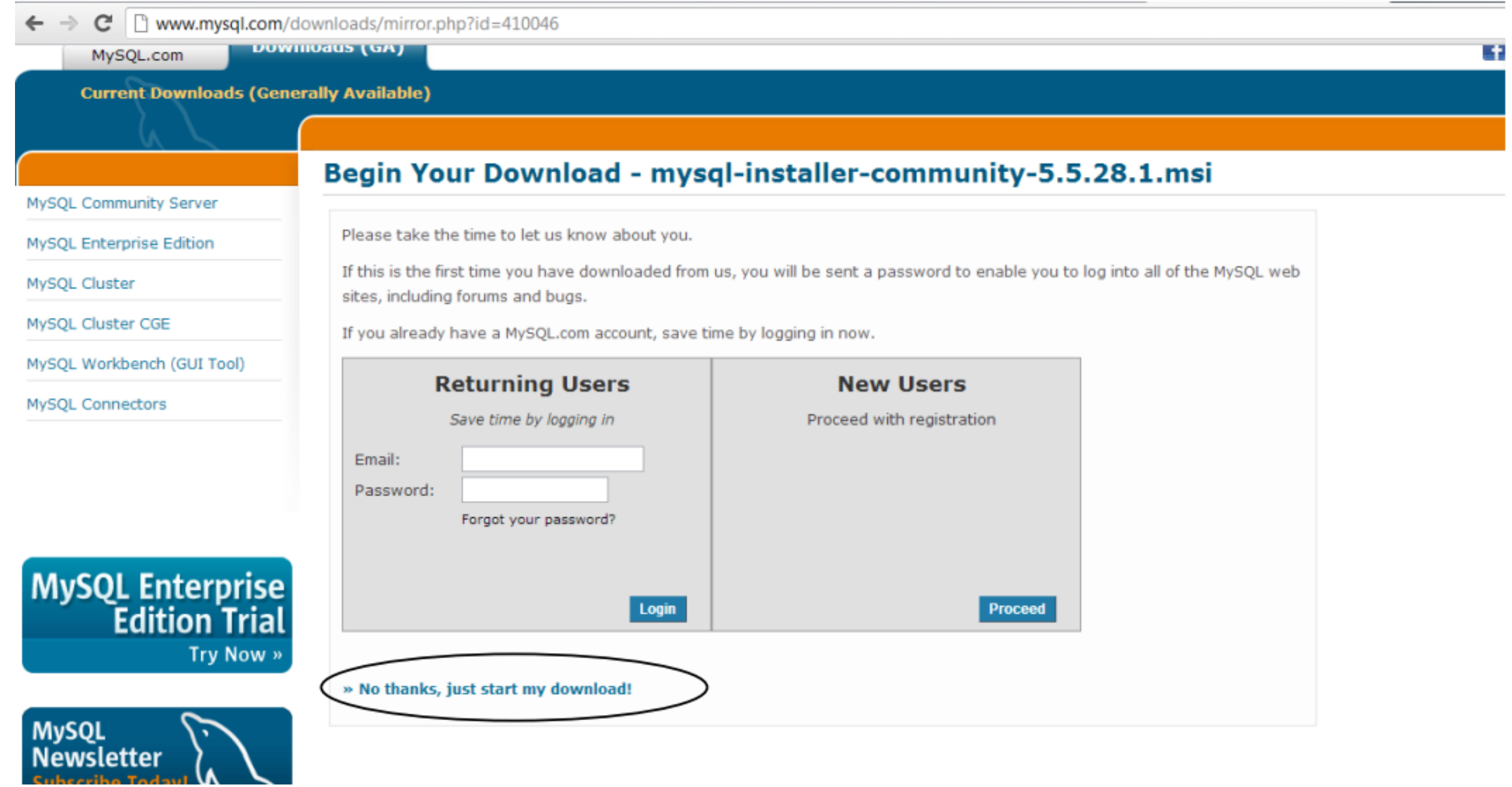

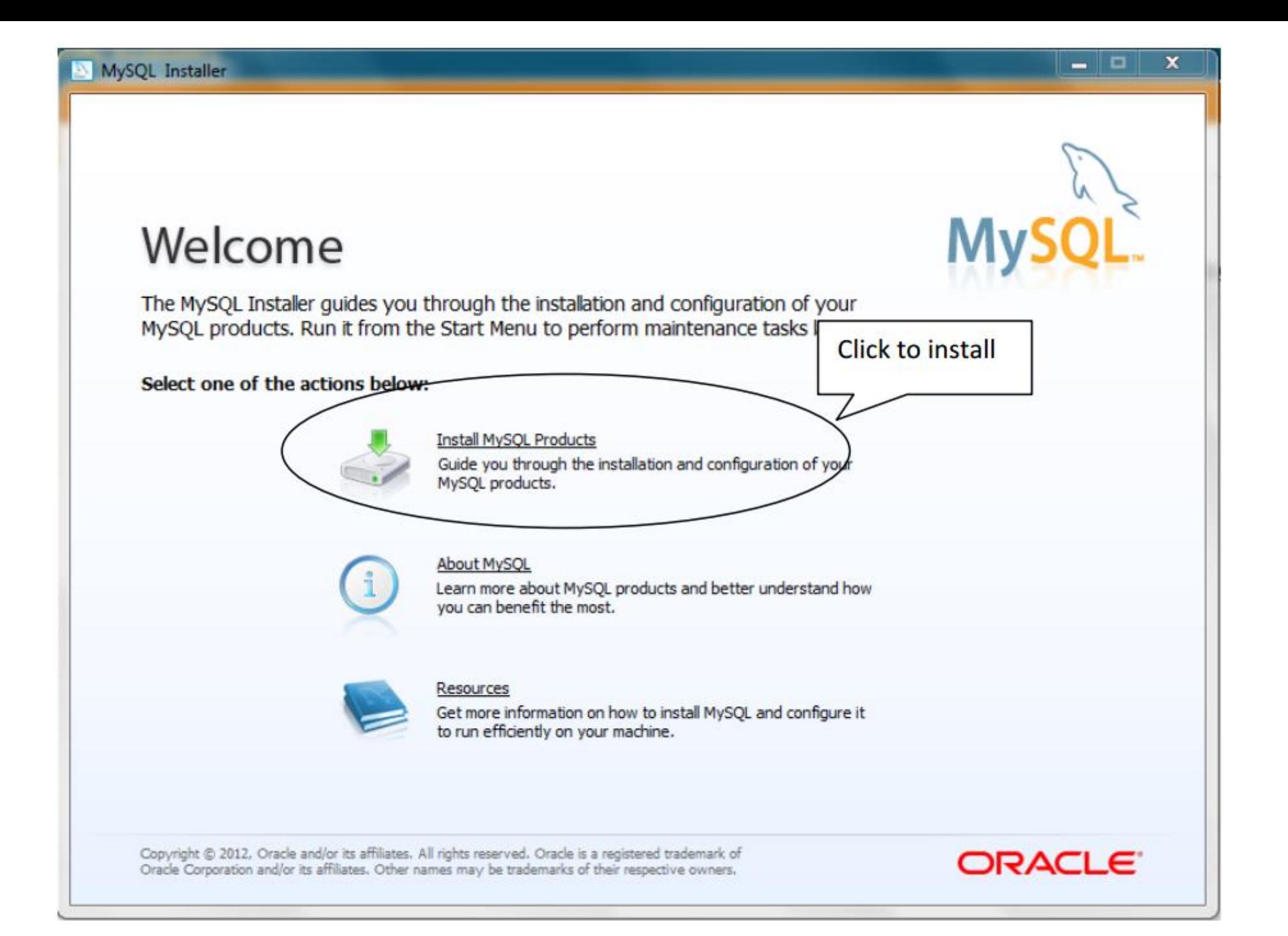

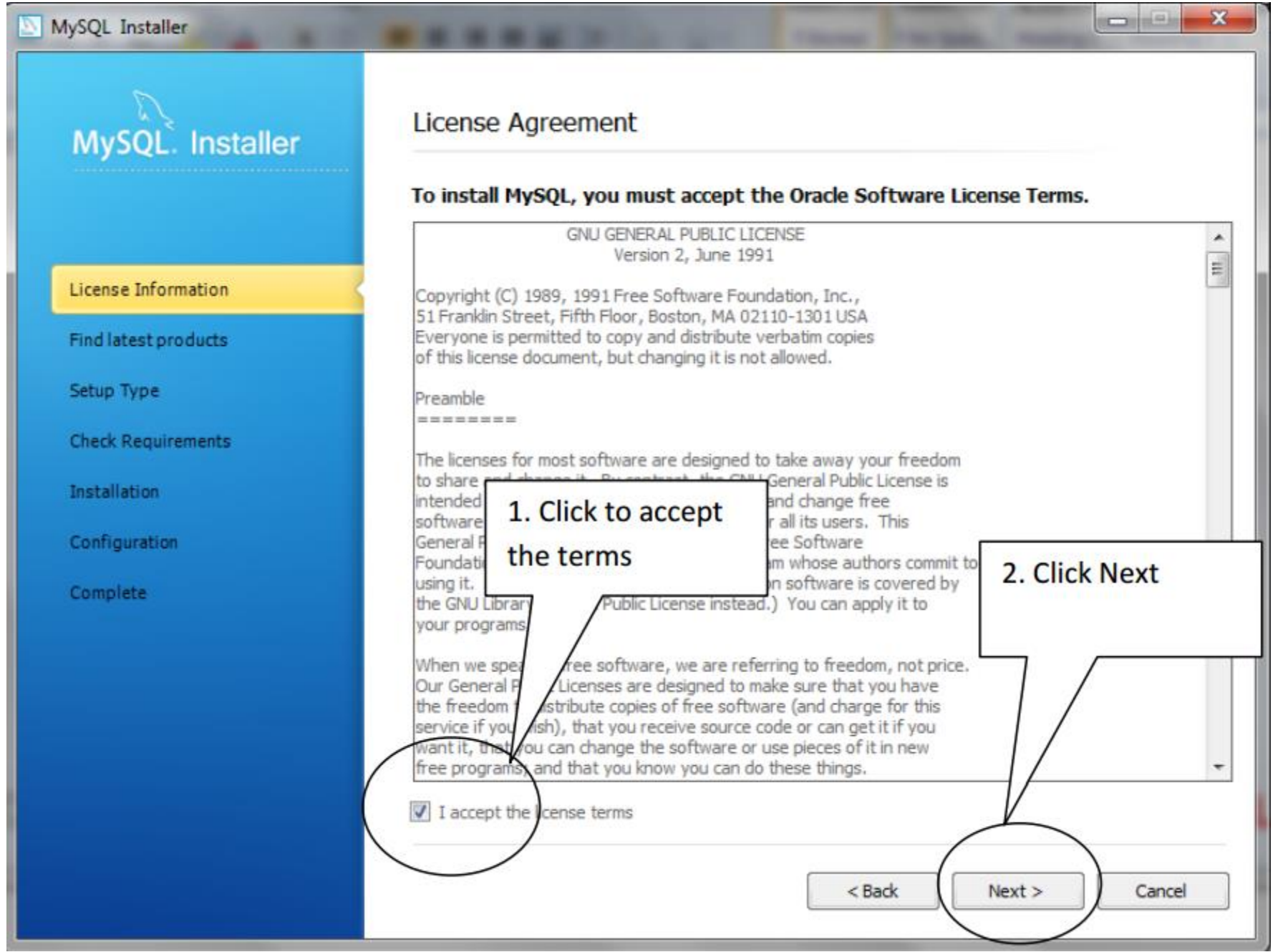

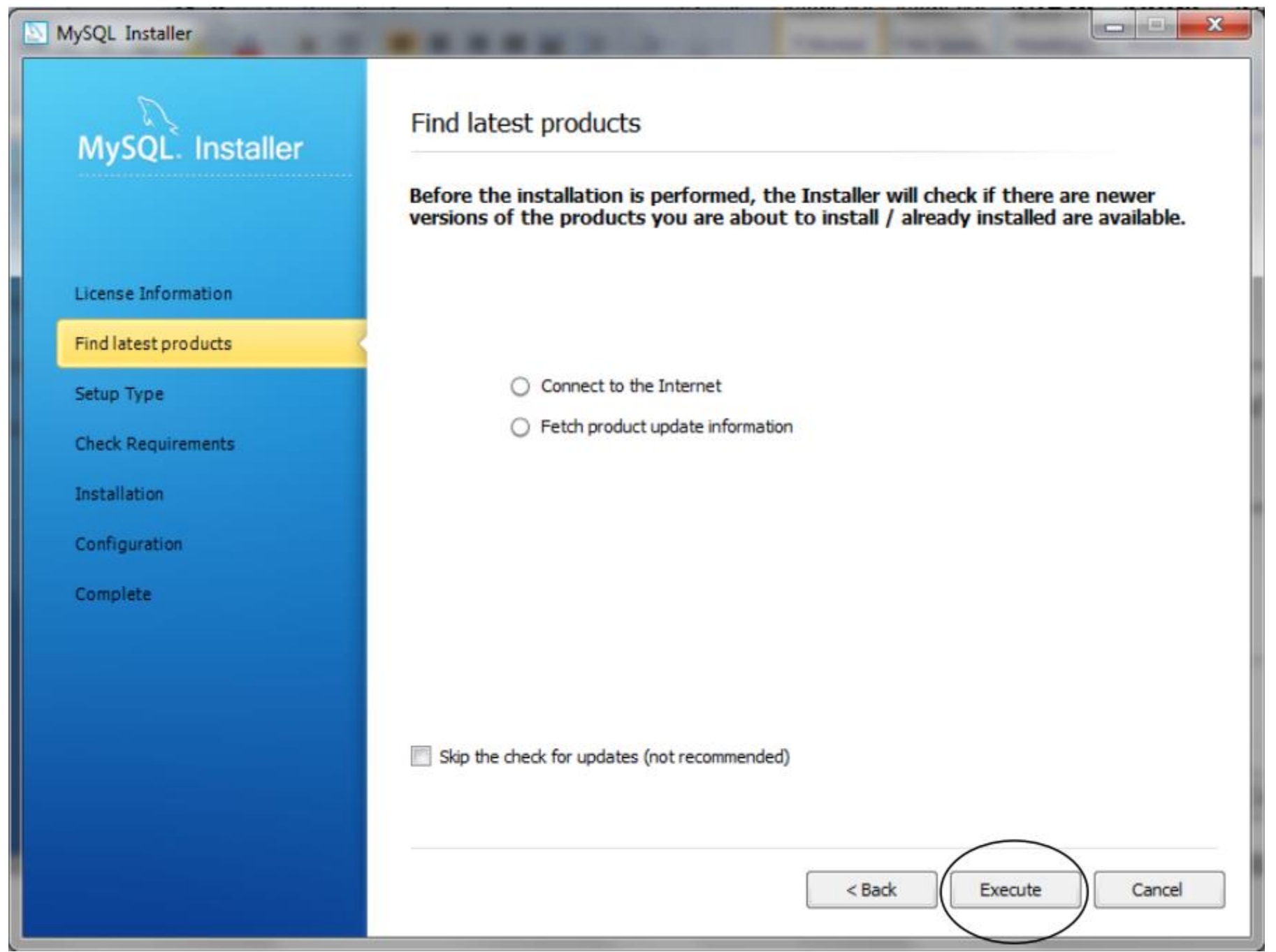

### MySQL Installer Find latest products MySQL Installer Before the installation is performed, the Installer will check if there are newer<br>versions of the products you are about to install / already installed are available. License Information Find latest products Connect to the Internet Setup Type Fetch product update information **Check Requirements** The operation is complete. Please click 'Next >' to continue. Installation Configuration Complete Skip the check for updates (not recommended)  $<$  Back  $Next >$ Cancel

### MySQL. Installer

#### Choosing a Setup Type

-----

#### Please select the Setup Type that suits your use case.

- O Developer Default Installs all products needed for MySQL development purposes.
- Server only Installs only the MySQL Server product.
- C Client only Installs only the MySQL Client products, without a server.
- $O$  Full

Installs all included MySQL products and features.

Custom

Manually select the products that should be installed on the system.

#### Setup Type Description Installs the MySQL Server and the tools required for MySQL application development. This is useful if you intend to develop applications for an existing server. This Setup Type includes: \* MySQL Server \*MySOL Workbench The GUI application to develop for and manage the server. Installation Path:  $\overline{2}$ C: \Program Files\MySQL\  $\cdots$  $\overline{a}$ Data Path: C:\ProgramData\MySQL\MySQL Server 5.5\  $\sim$  $<$  Back Cancel  $Next$

 $\sim$   $\sim$ 

License Information

Find latest products

**Check Requirements** 

Setup Type

Installation

Configuration

**Complete** 

### MySQL. Installer

License Information

Find latest products

Setup Type

**Check Requirements** 

Installation

Configuration

Complete

#### **Check Requirements**

The following requirements must be installed before the selected products can be installed. If you don't want a particular requirement then go back and deselect the product that requires it.

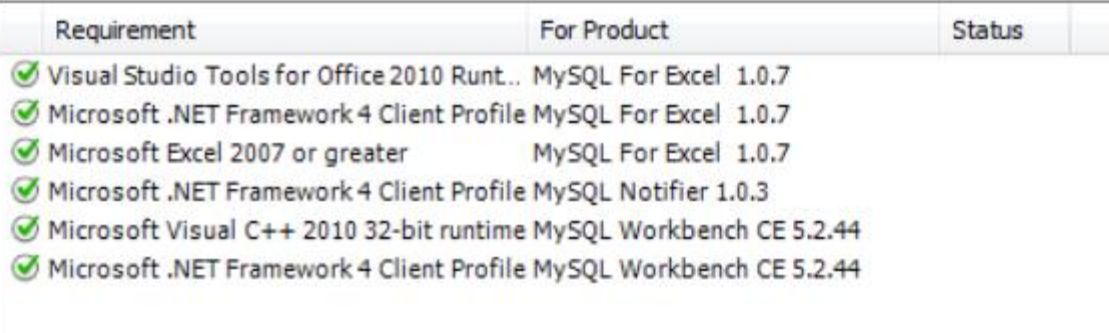

#### Current Task

All required prerequisites are met. Continue by clicking on the Next button.

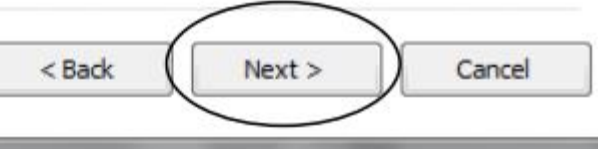

**SOFFICE** 

 $\mathbf{x}$ 

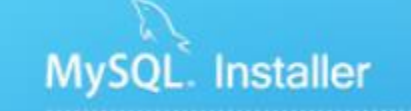

License Information

Find latest products

Check Requirements

Setup Type

Installation

Configuration

Complete

**Installation Progress** 

#### The following products will be installed or updated.

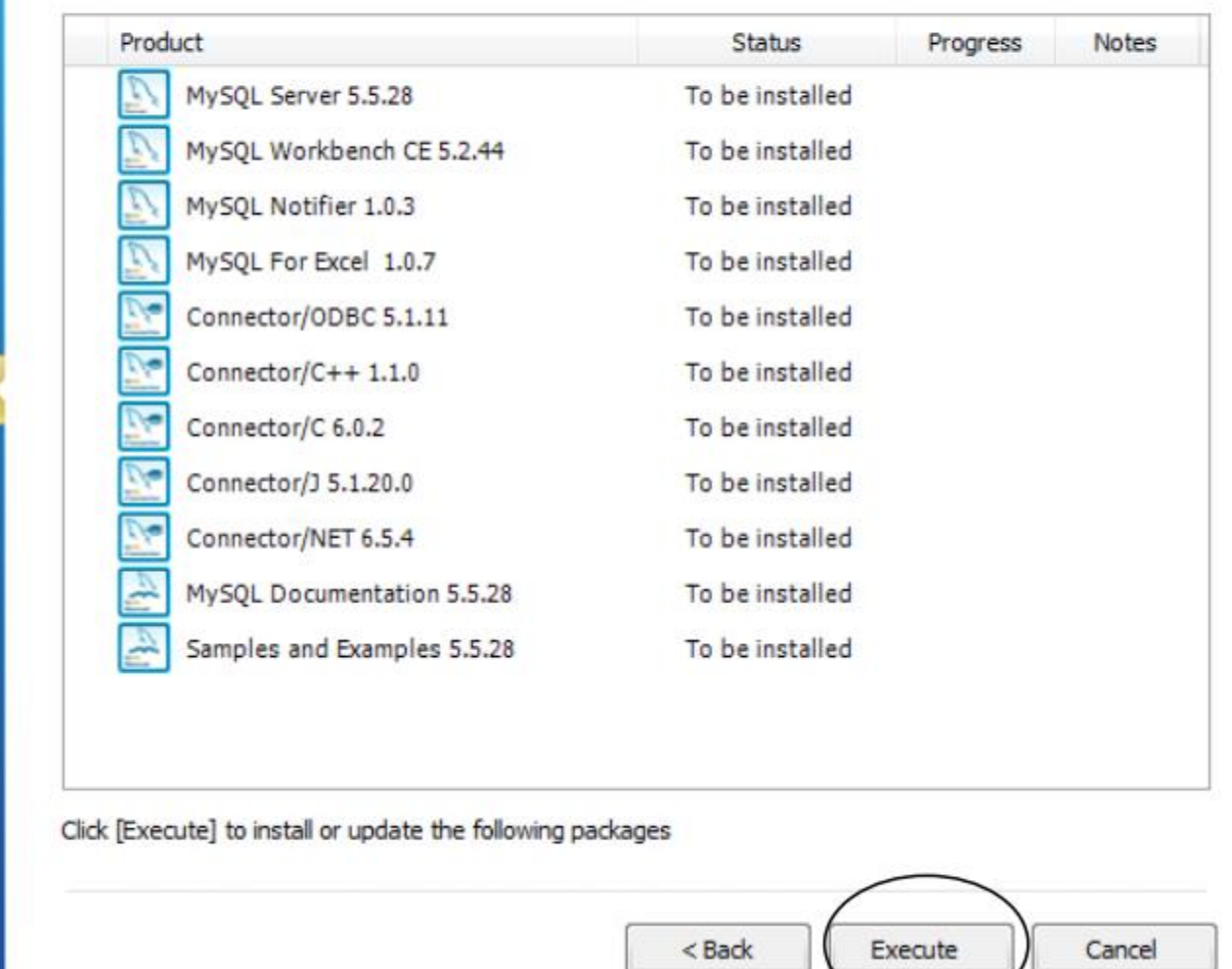

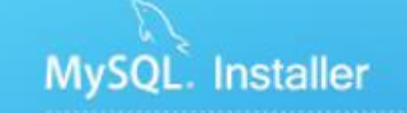

License Information

Find latest products

**Check Requirements** 

Setup Type

Installation

Configuration

Complete

#### **Installation Progress**

#### The following products will be installed or updated.

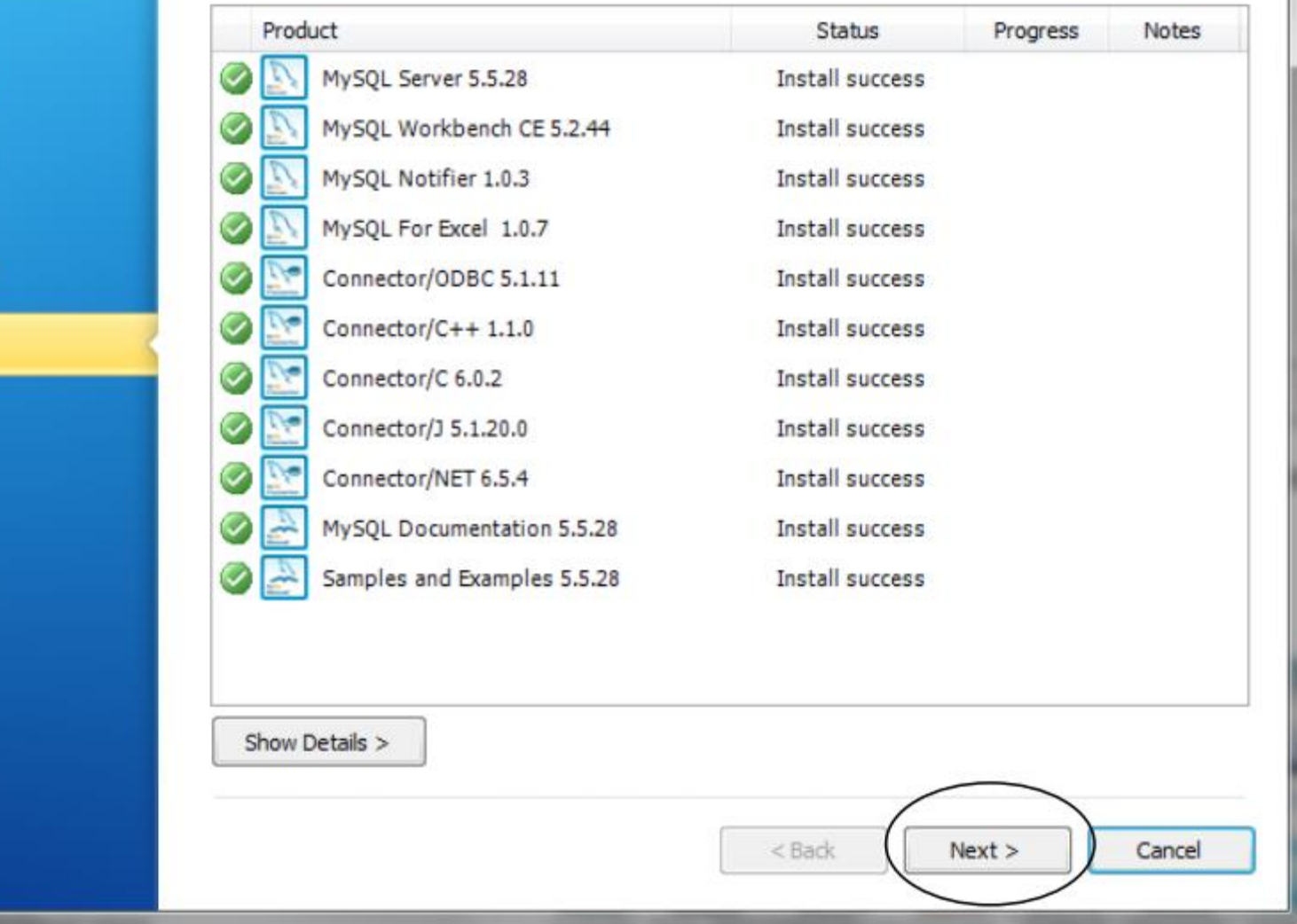

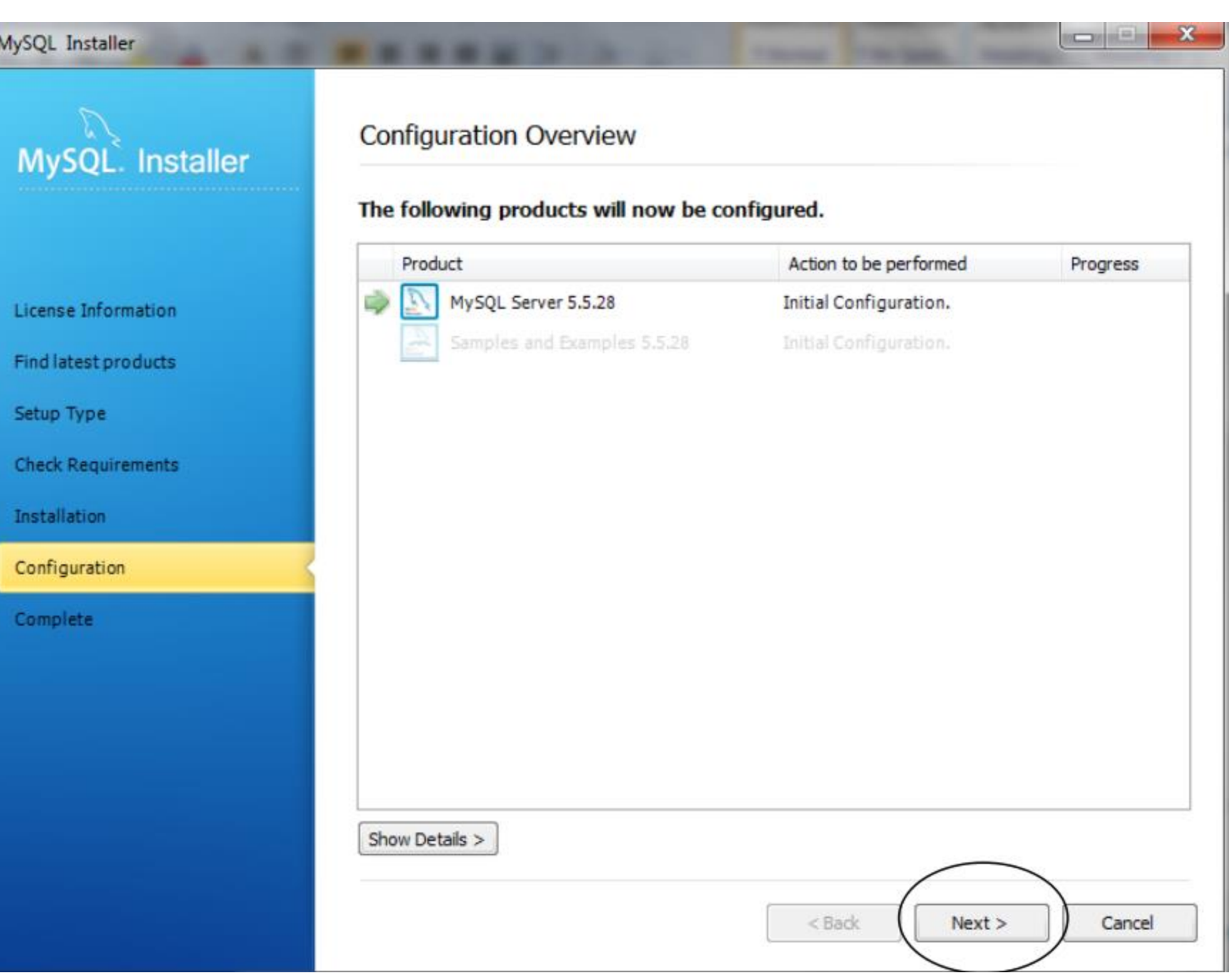

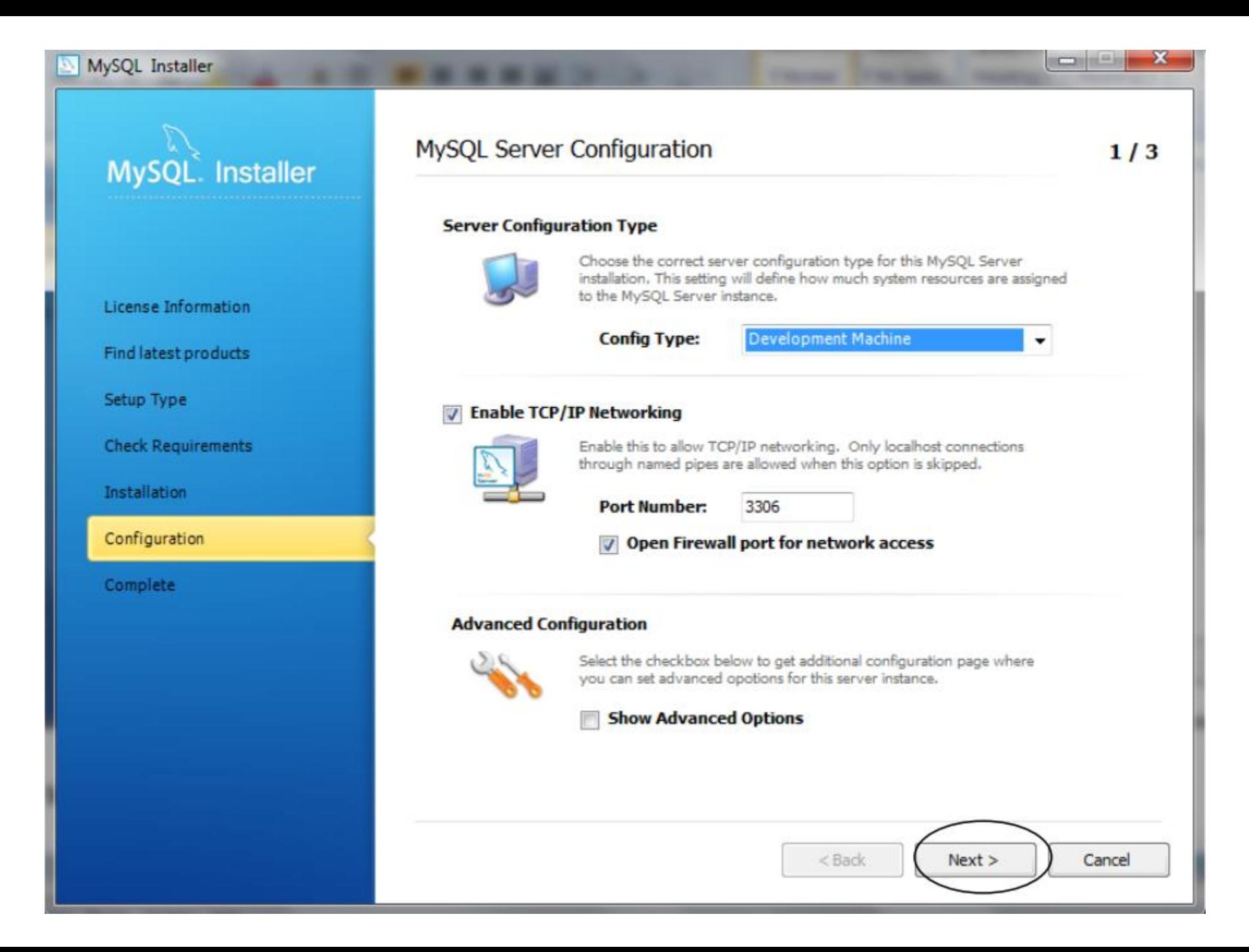

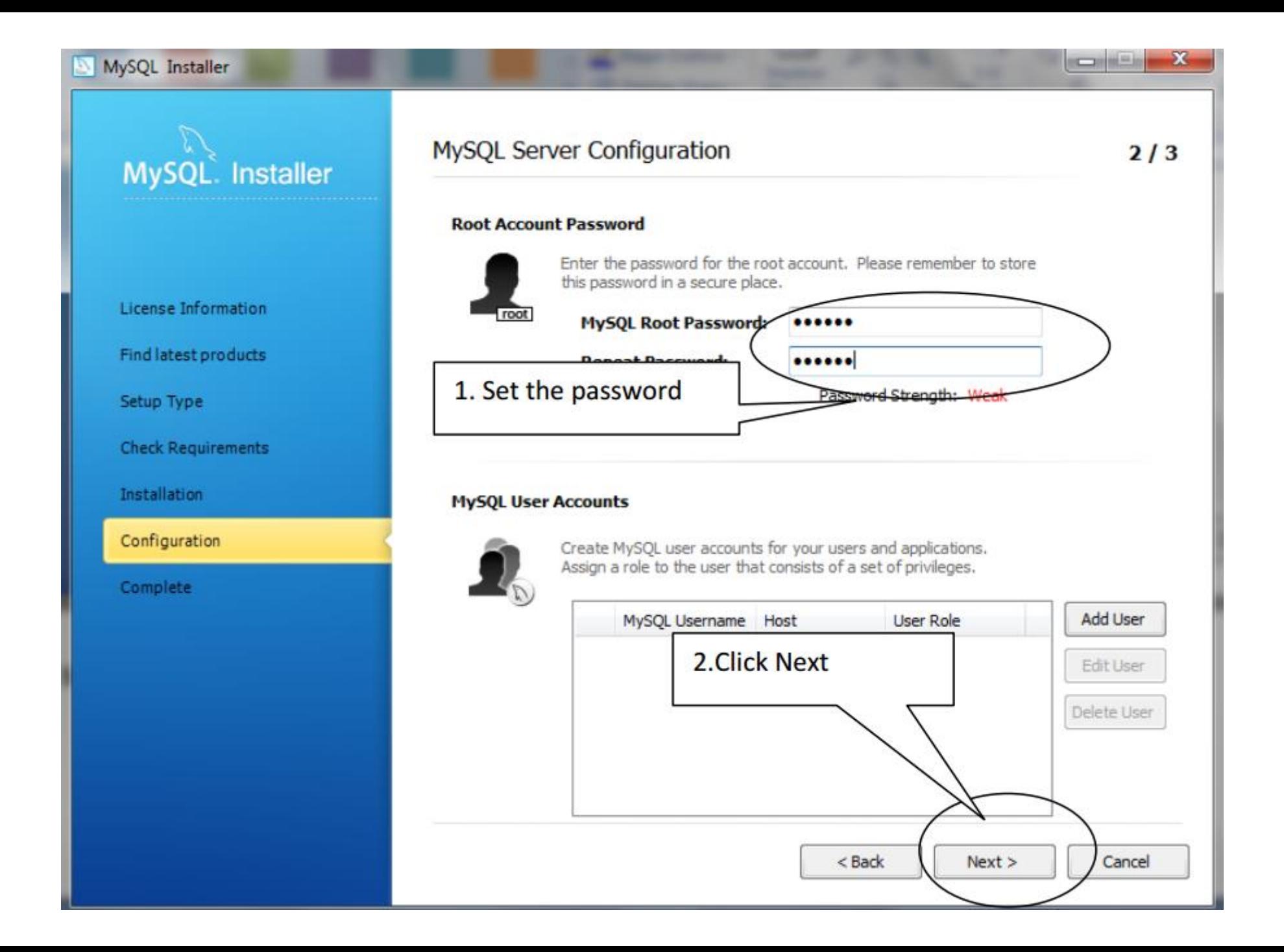

## MySQL. Installer

License Information

Find latest products

Setup Type

**Check Requirements** 

Installation

Configuration

Complete

#### **MySQL Server Configuration**

 $3/3$ 

 $\mathbf{x}$ 

**RECEIVED** 

#### **Windows Service Details**

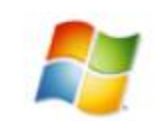

Please specify a Windows Service name to be used for this MySQL Server instance. A unique name is required for each instance.

**Windows Service Name:** 

**MySOL55** 

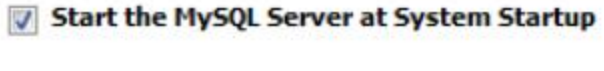

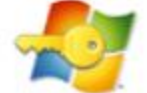

#### **Run Windows Service as ...**

The MySQL Server needs to run under a given user account. Based on the security requirements of your system you need to pick one of the options below.

#### Standard System Account

Recommended for most scenarios.

**Custom User**  $\odot$ 

An existing user account can be selected for advanced scenarios.

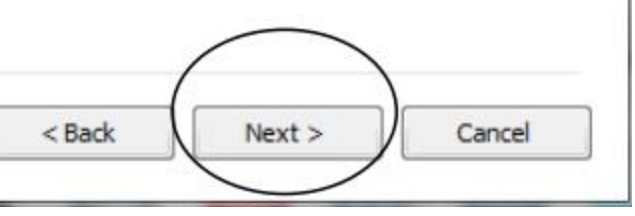

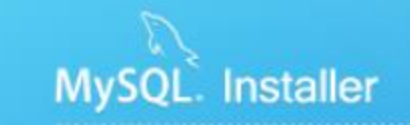

License Information

Find latest products

**Check Requirements** 

Setup Type

Installation

Configuration

Complete

#### **Configuration Overview**

#### The following products will now be configured.

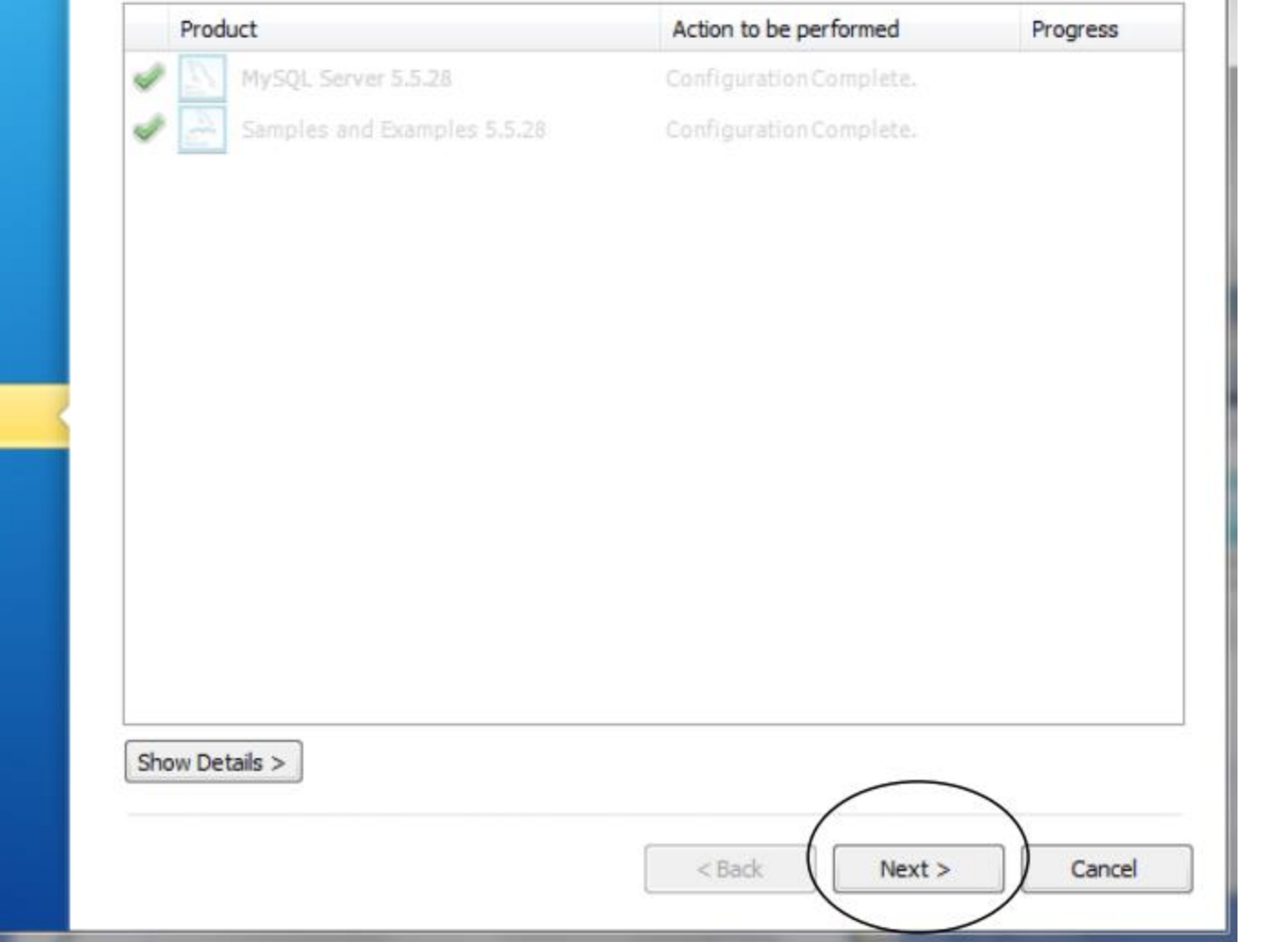

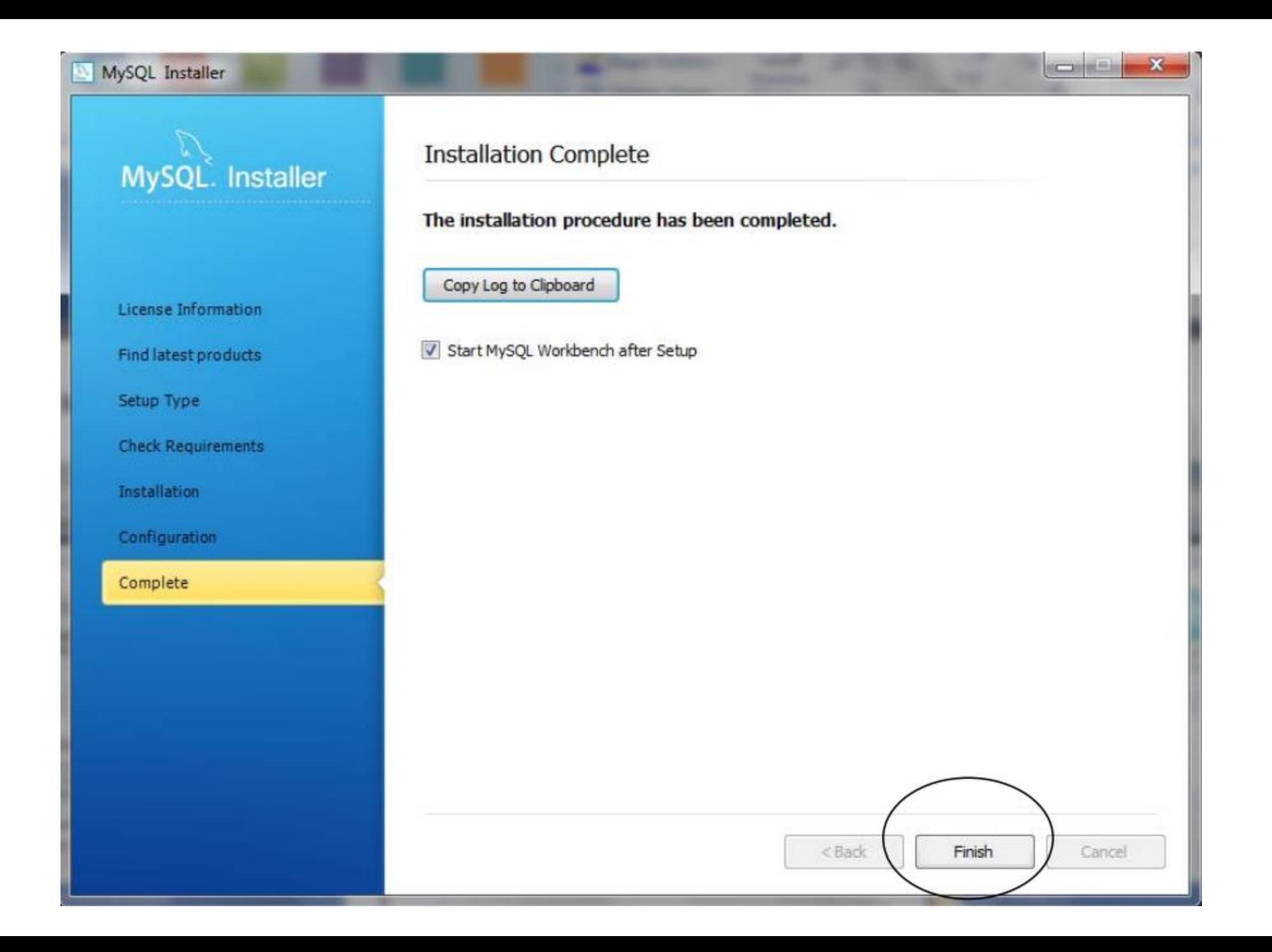

# 3. Setting up Java environment

- Please download the latest JDK from
- http://www.oracle.com/technetwork/java/javase/downloads/index.h tml
- And install the version that matches your operation system.

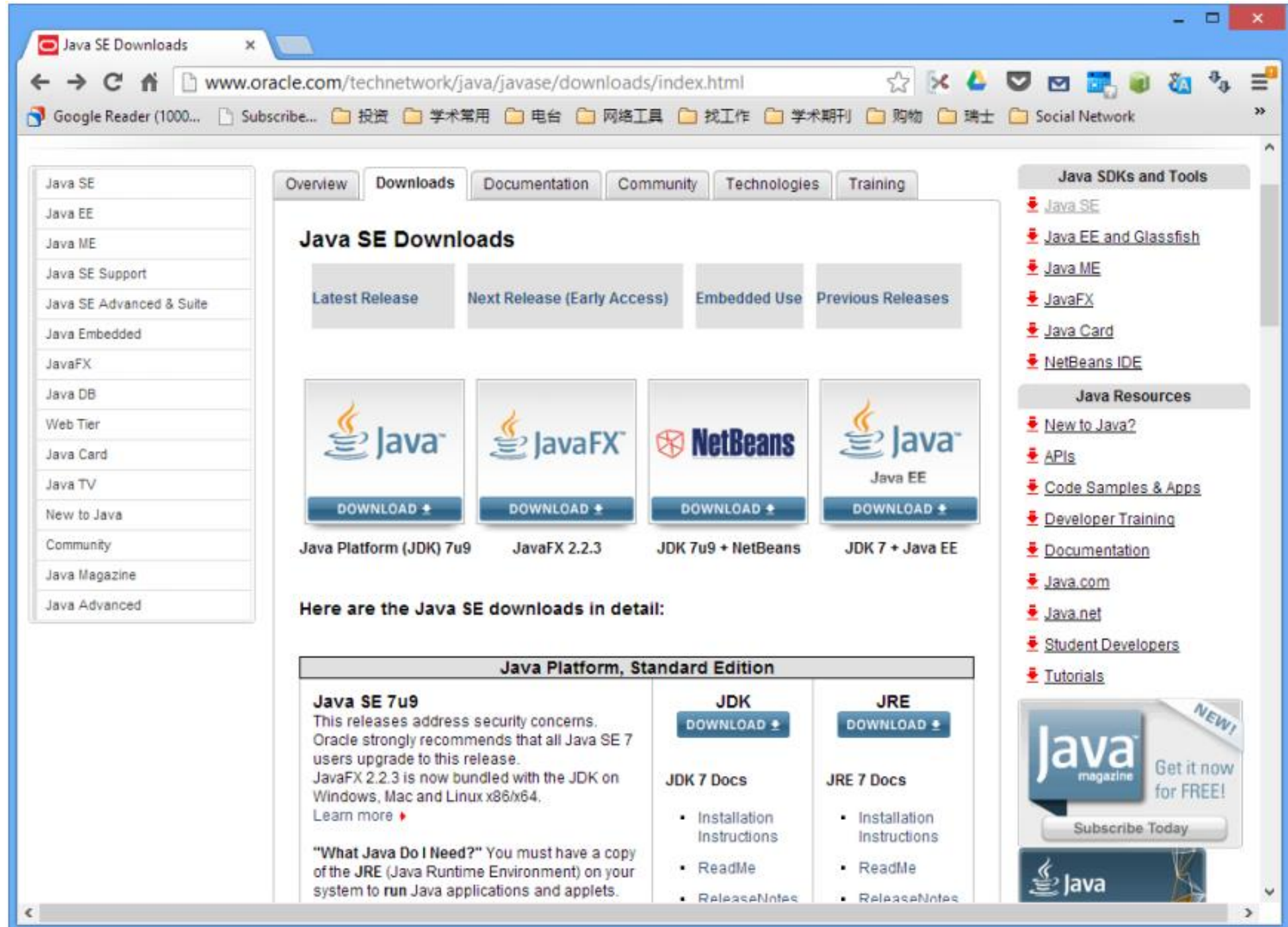

After installing the software, the JDK directory will have the structure shown below. The bin directory contains both the compiler and the launcher, and should be contained in the path of the system environment variables.

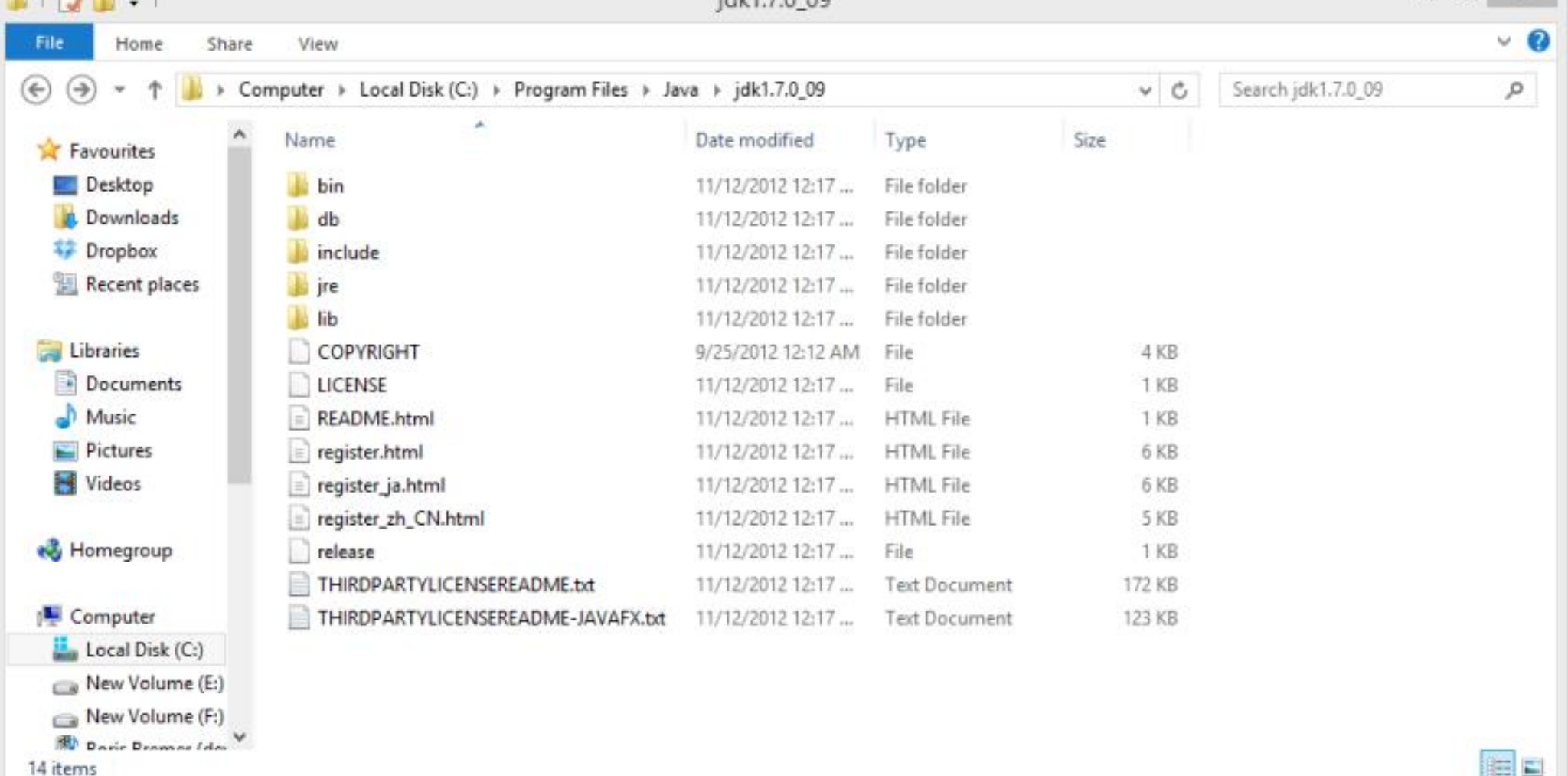

From the desktop, right click the Computer icon. Choose Properties from the context menu. Click the Advanced system settings link, you will see:

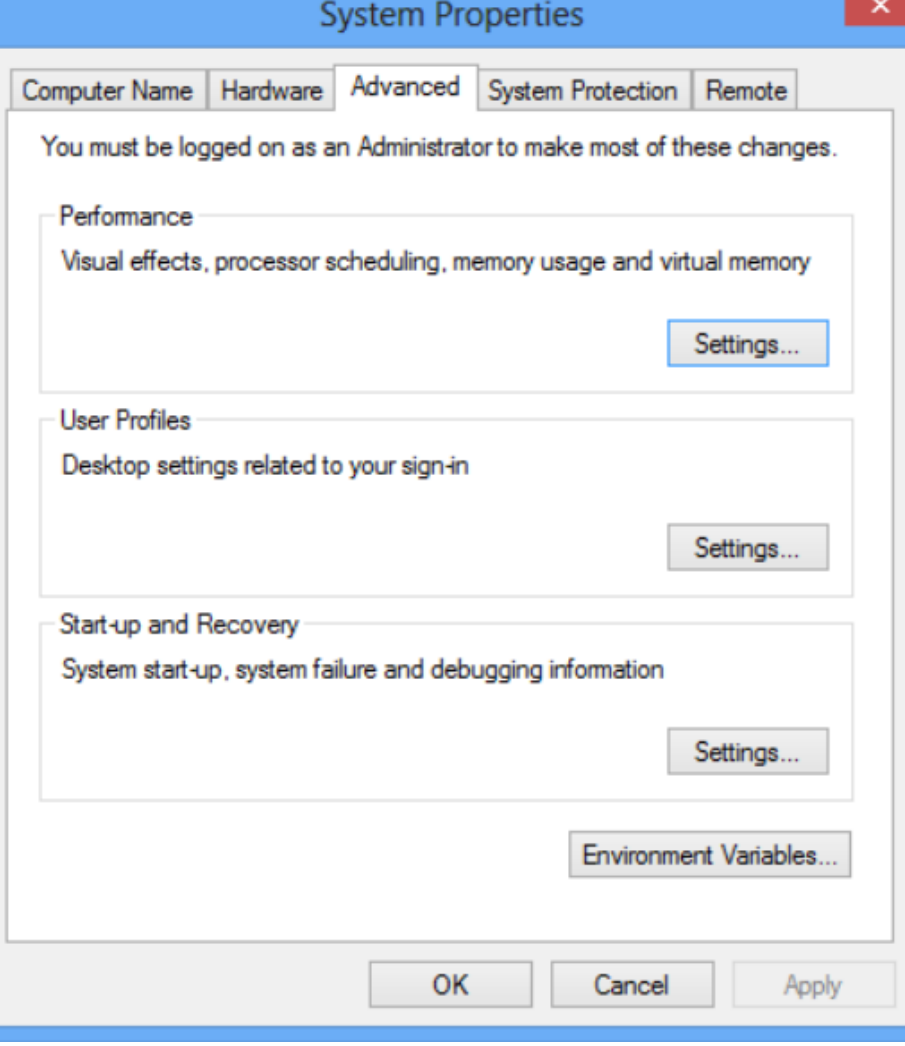

Click Environment Variables. In the section System Variables, find the PATH environment variable and select it. Click Edit. If the PATH environment variable does not exist, click New.

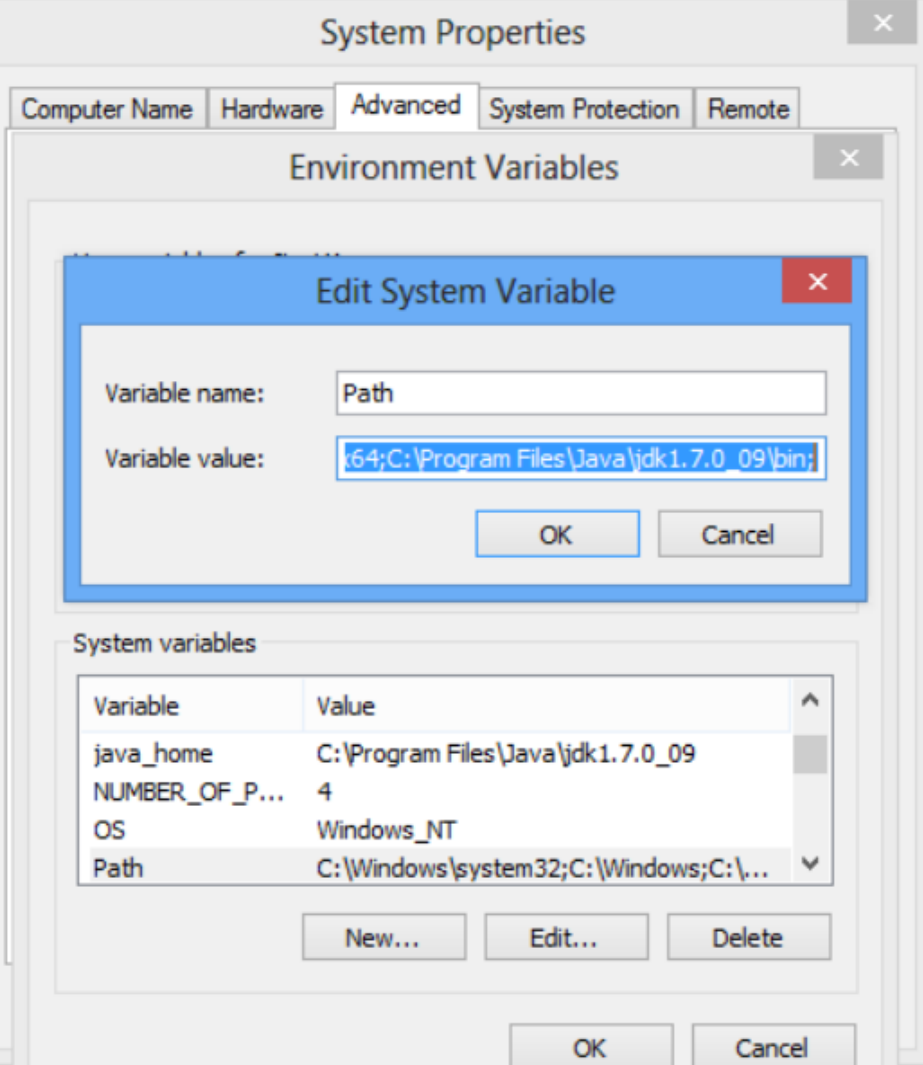

- In the Edit System Variable (or New System Variable) window, specify the value of the PATH environment variable. Click OK. Close all remaining windows by clicking OK.
- Similarly, you should set up the classpath with the value of:
- .;C:\Program Files\Java\jdk1.7.0\_09\lib\tools.jar;C:\Program Files\Java\jdk1.7.0\_09\lib\dt.jar

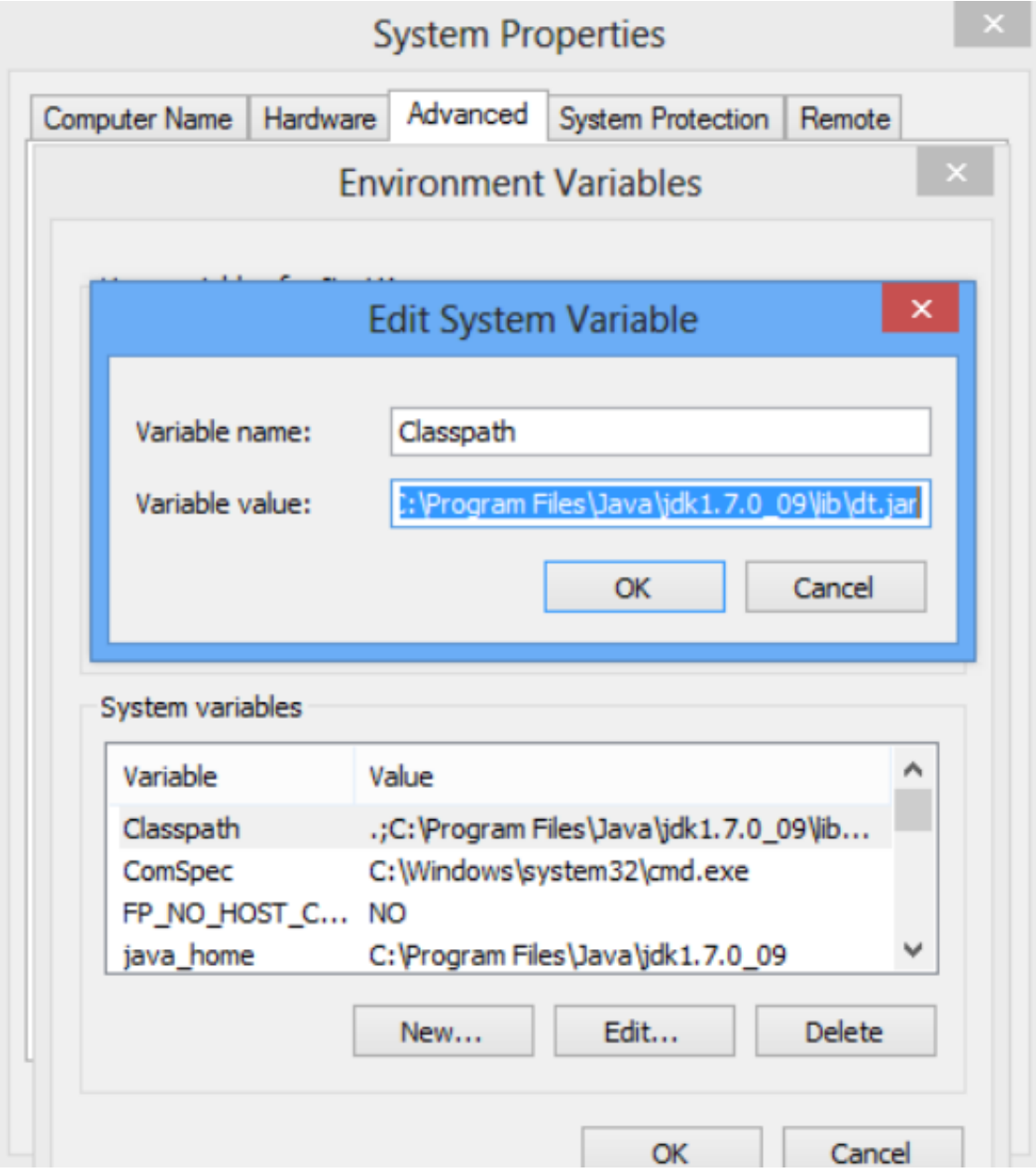

# 4. Installing NetDraw

- Please download the installing package or netdraw.exe (in zip file) from
- https://sites.google.com/site/netdrawsoftware/download

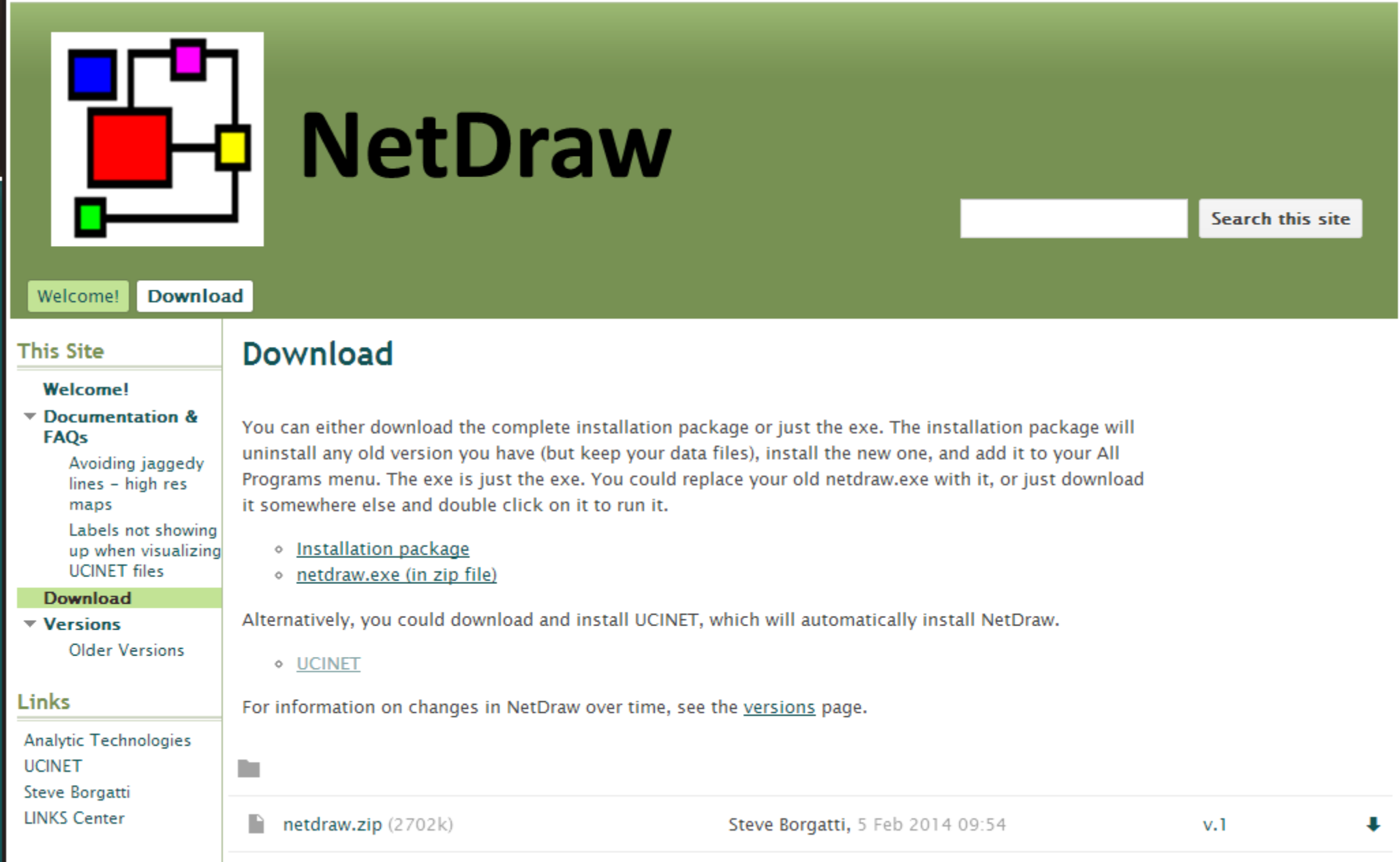